# Webex 事前接続テスト

# 手順書

#### 鳥取県産業技術センター

# はじめに

Webex によるセミナー・講習会または会議に初めて参加される方は、事前に動作確認しておくこと をお勧めします。

利用しているパソコンを買い替えた場合なども事前にテストしていただき、当日トラブルが発生し ないよう準備しておいていただくと安心です。

Webex は Web ブラウザーでも参加可能ですが、一部機能が省略されていますので、アプリケーショ ンをインストールしていただくことをお勧めします。

事前にインストールしておくと便利です (7ページにインストールの方法を記載しています)

## 【注意】基本的に表示画面の言語は英語になっています (7ページの方法で事前にインストールしておくと日本語画面で利用可能です)

### 目次

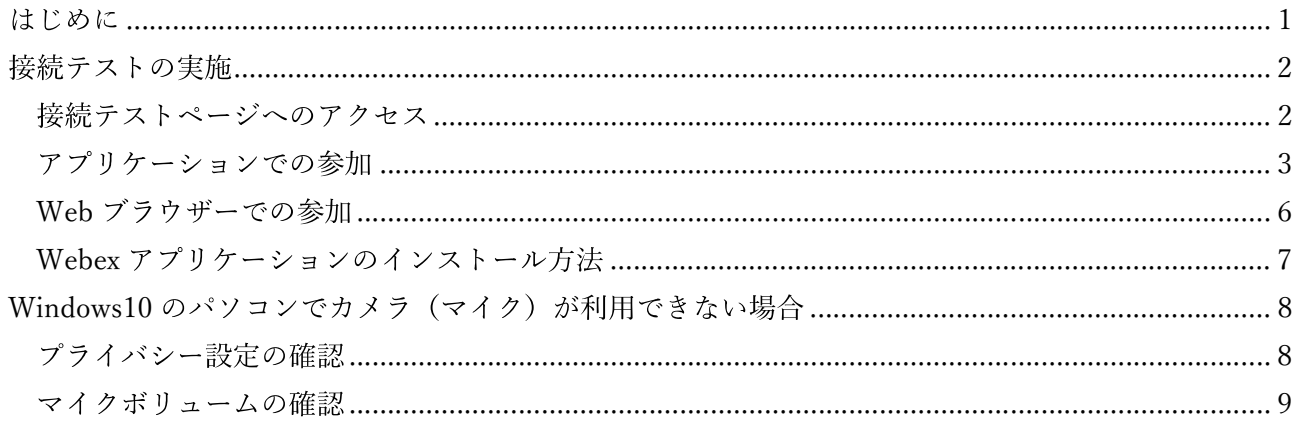

**接続テストの実施**<br>-<br>-<br>りましているので、<br>1. Web ブラウザーで以下の URL にアクセス<br>-<br>Webex の接続テストページ<br>- https://www.webex.com/ja/test-meeting.html<br>2. ページが表示されたら Webex の接続テストページ https://www.webex.com/ja/test-meeting.html

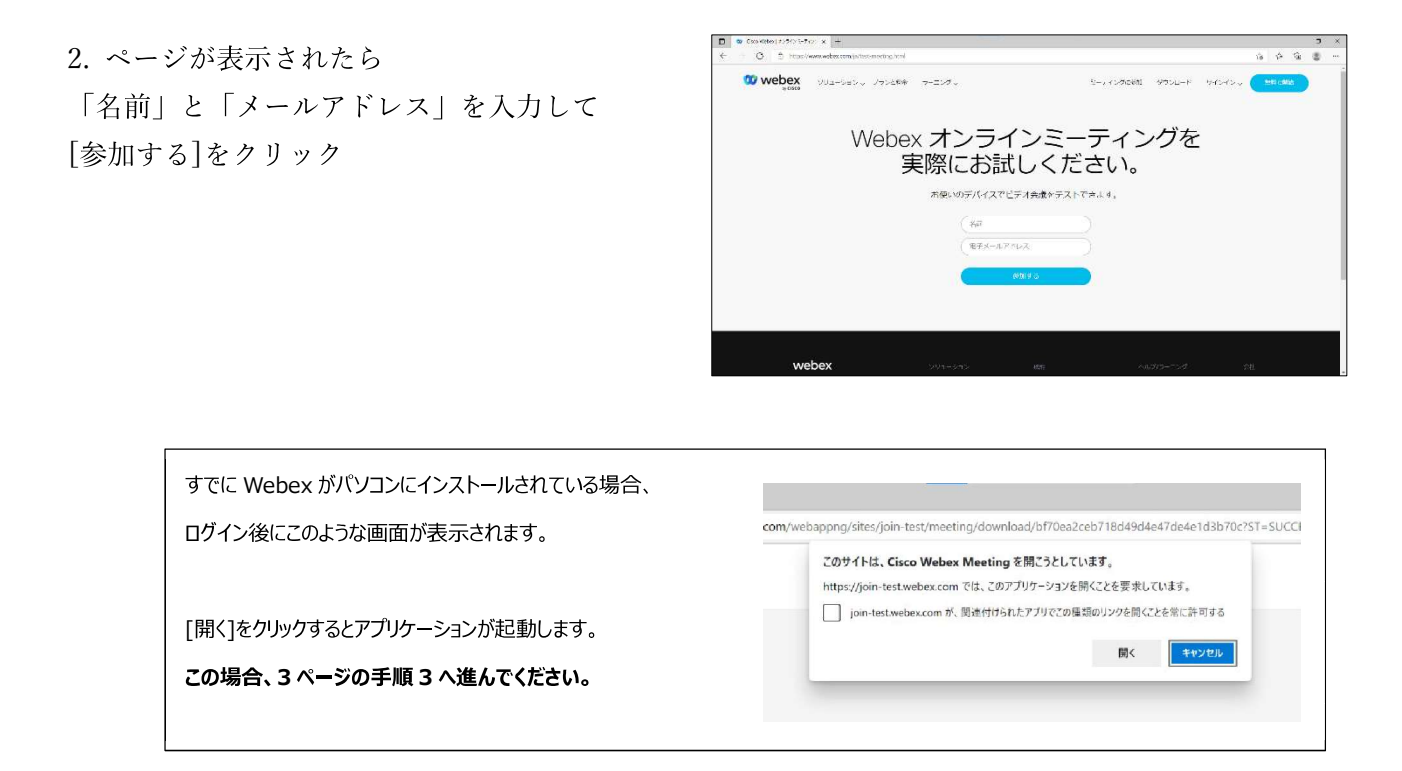

3. Webex の利用方法を選択します。通常は「①アプリケーション」を選択してください。 アプリケーションのインストールに問題がある場合は②を選択してください。

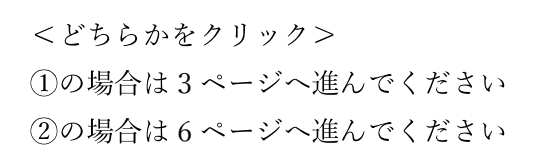

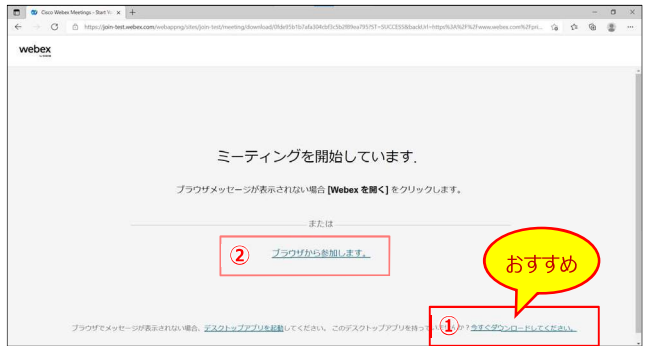

# <mark>ー</mark>アプリケーションでの参加

1. アプリケーションがインストールされていない場合、 ファイルがダウンロードされます。 ダウンロードが完了したら実行してください。 (画面はブラウザーにより異なります)

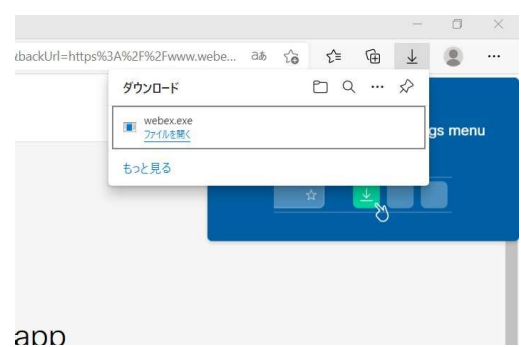

2. ファイルを実行するとインストールが始まります。 インストールが完了すると自動的に起動します。

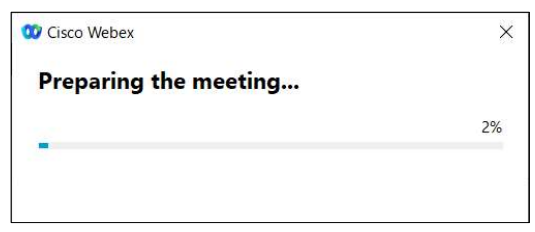

3. アプリケーションが起動します。 次ページの動作テストに進んでください。

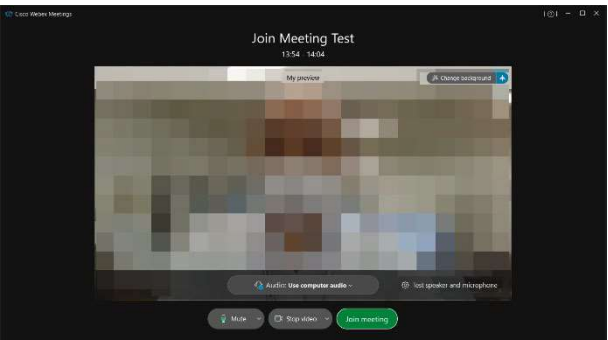

4. 音声とマイクの動作を確認します。

[Test speaker and microphone]をクリックし、 表示された画面でテストしてください。

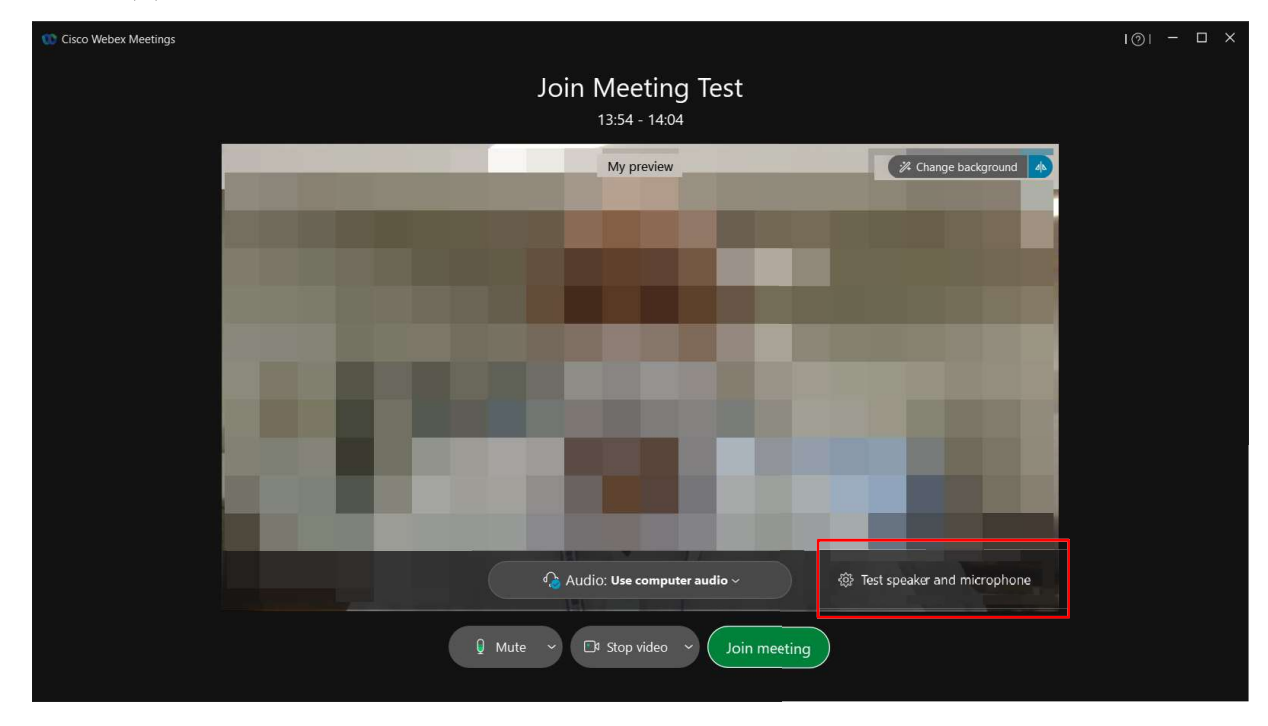

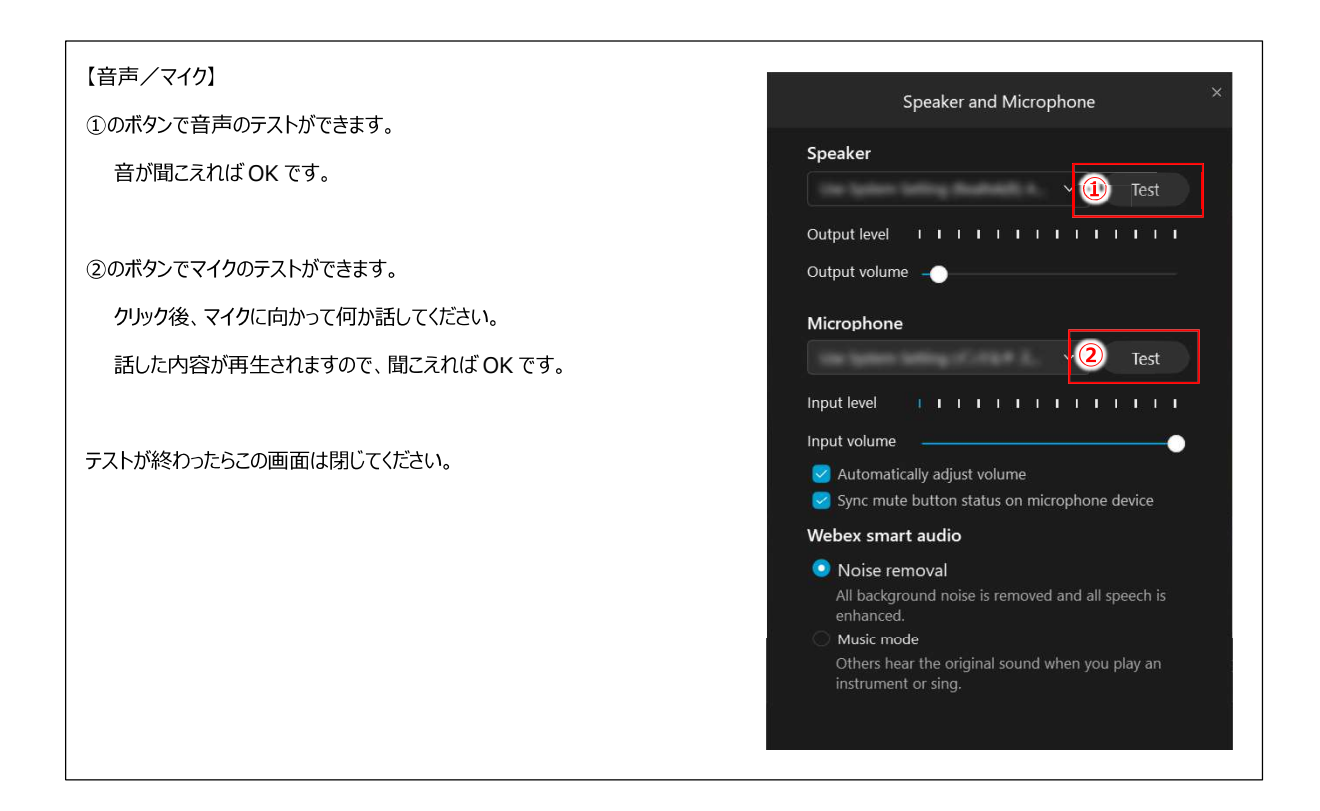

#### 5. カメラの動作を確認します。

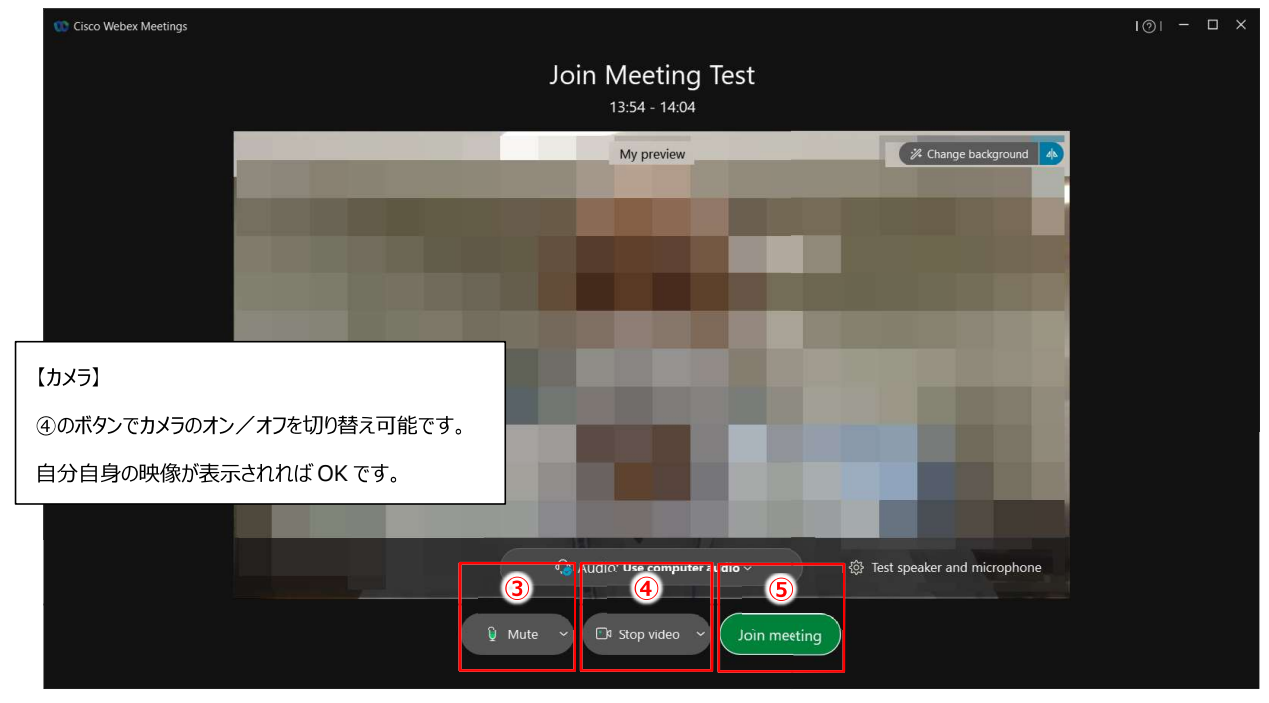

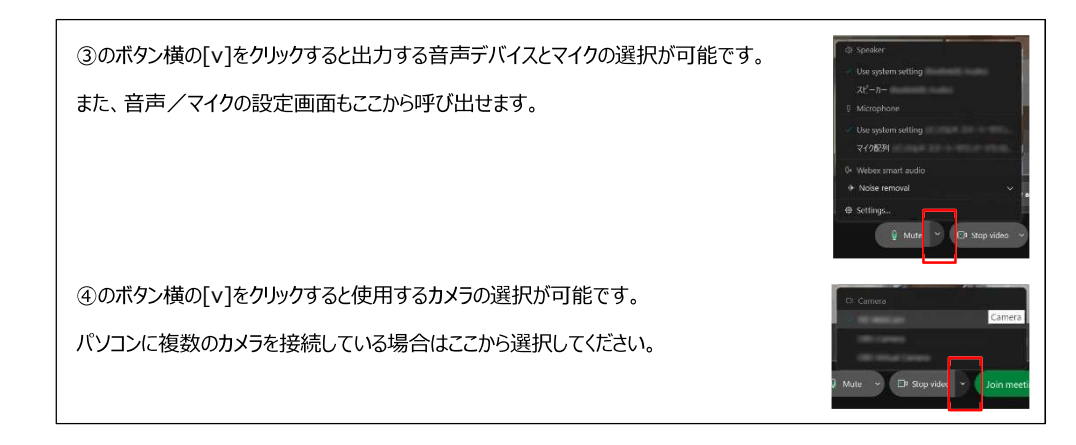

6. ミーティングを開始します。

ページ上部の図5のボタンをクリックすると ミーティングが開始されます。

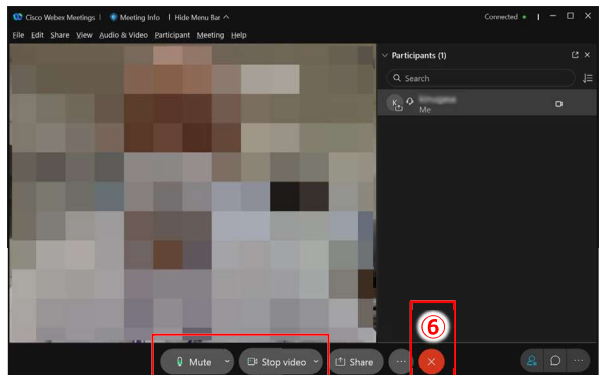

開始前とは画面レイアウトが変わりますが、

下にある各ボタンで音声/マイクとカメラの設定や切り替えが可能です。

動作確認が終わったら60の[×]ボタンでミーティングを終了してください。

# ■ Web ブラウザーでの参加

1. 右のような画面が表示されたら [ミーティングに参加する]をクリック

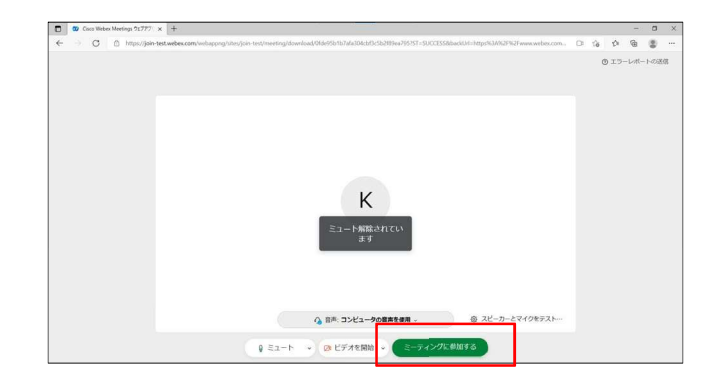

2. 動作を確認します。 マイクと映像に問題が無いか確認してください。

3をクリックすると終了します。

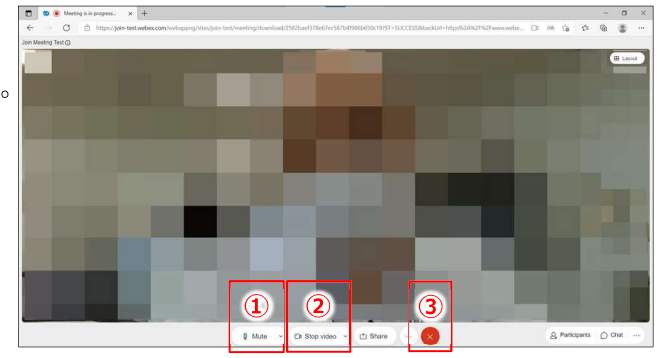

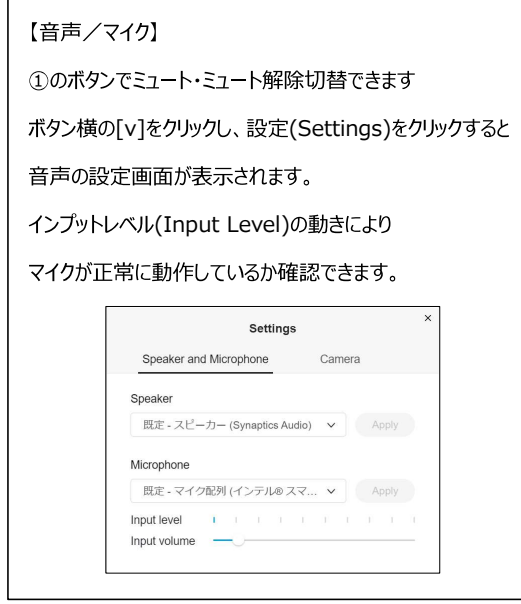

### 【カメラ】

2のボタンでカメラのオン/オフを切り替え可能です。

自分自身の映像が表示されればOKです。

## Vebex アプリケーションのインストール方法

事前に Webex アプリケーションをインストールしておくと参加時の作業時間が短縮され、トラブル 発生時の対応もスムーズにおこなえます。また、日本語表示で利用できます。

パソコンへのアプリケーションインストールが認められていない等の理由がない場合、インストール しておくことをお勧めします。

1. Webex のページ (CISCO社) ヘアクセス

https://www.webex.com/

上部の「ダウンロード」をクリック

ダウンロードページでは [Windows 用のダウンロード (32 ビット) 1

[Windows 用のダウンロード (64 ビット) 1 いずれかをクリックすると ダウンロードが始まります。

※現在の Windows10 は 64 ビットが主流です

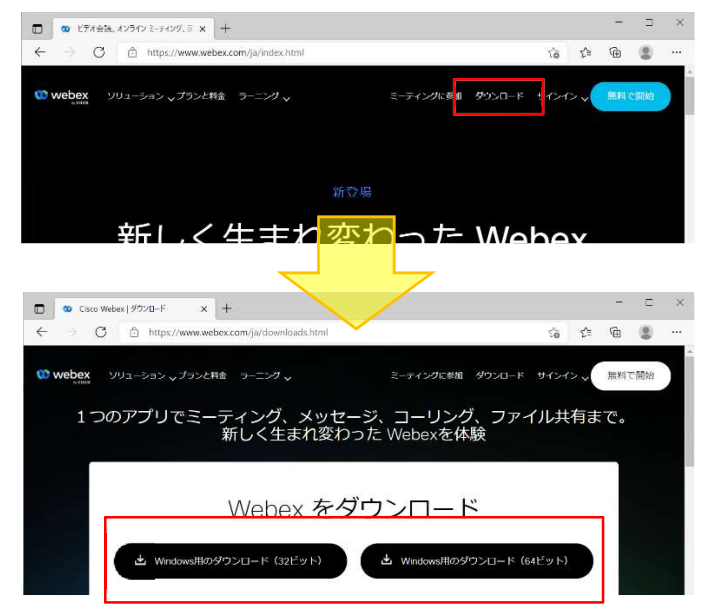

2. ダウンロードしたファイルを実行するとインストールが始まります。 画面の指示に従いインストールを完了してください。

# Windows10 のパソコンでカメラ(マイク)が利用できない場合

Webex でカメラまたはとマイクが正常に利用できない場合、以下の設定をご確認ください。

## ■ プライバシー設定の確認

- (1) 「Windows の設定」 (スタートメニューから歯車アイコンをクリック)
- (2)「プライバシー」を開く
- (3)「カメラ」または「マイク」を開く
- (4) 以下の設定がすべてオンになっているか確認 このデバイスのカメラ (マイク) へのアクセスを許可にする:オン アプリがカメラ (マイク) にアクセスできるようにする:オン デスクトップ アプリがカメラ (マイク) にアクセスできるようにする:オン

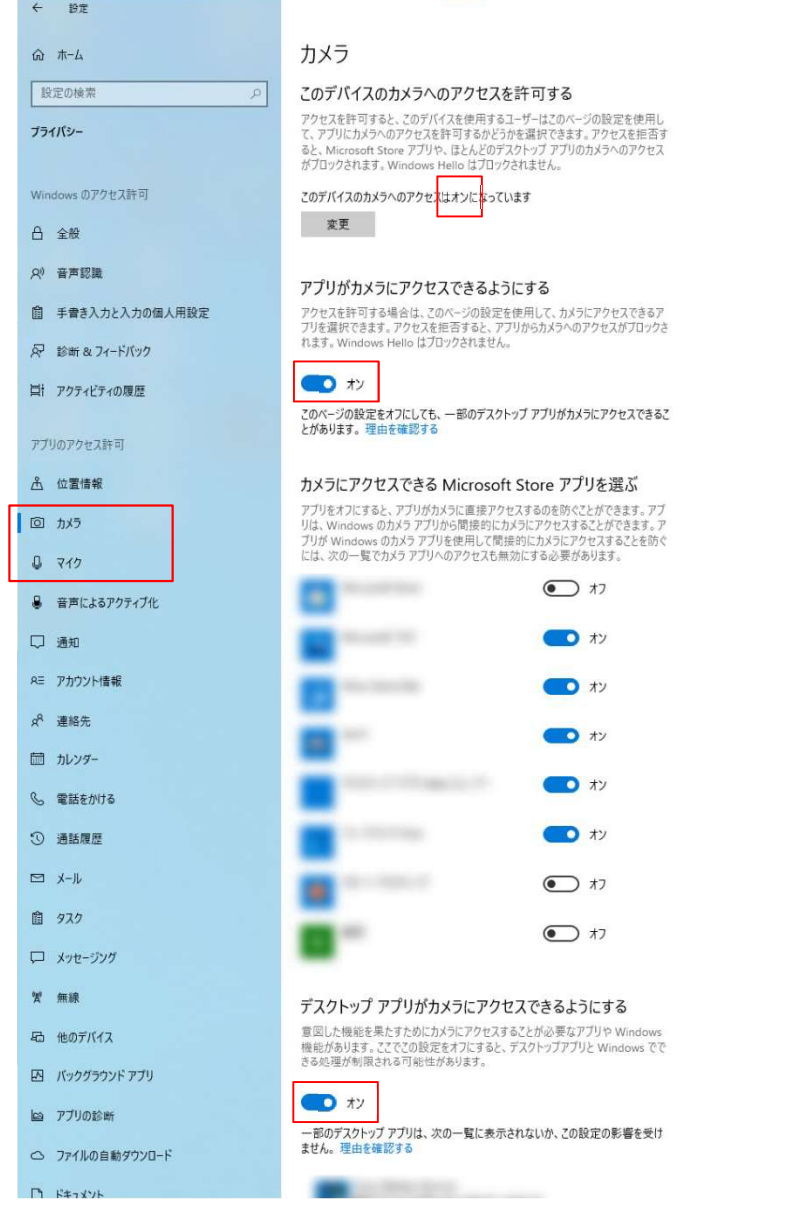

 $\sigma$   $\times$ 

# <mark>|</mark> マイクボリュームの確認

マイクの音量が小さい場合、以下の設定で確認してください。

- (1) 「Windows の設定」 (スタートメニューから歯車アイコンをクリック)
- (2)「システム」を開く
- (3)「サウンド」を開く
- (4)「マイクのテスト」の上にある「デバイスのプロパティ」をクリック 表示された「デバイスのプロパティで」でボリュームを確認

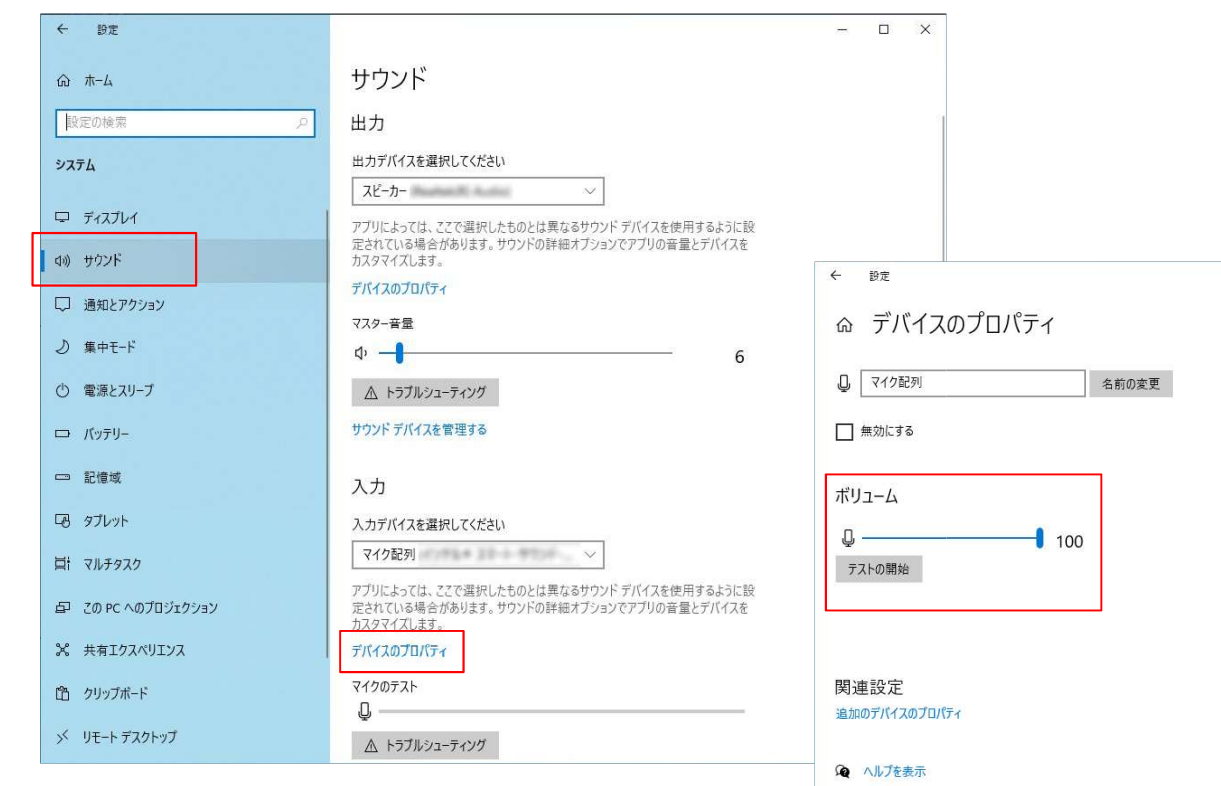

■ フィードバックの送信